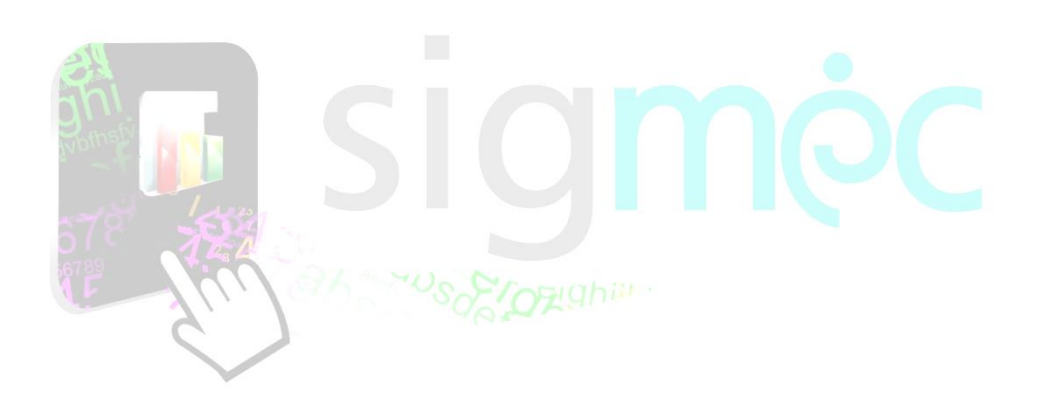

Sistema Integrado para la Gestión del MEC

## **MANUAL DE USUARIO CREACIÓN Y RECUPERACIÓN DE CUENTA**

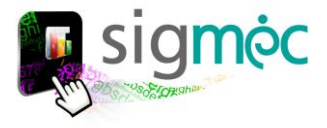

#### **DIRECCIÓN GENERAL DE PLANIFICACIÓN EDUCATIVA**

#### **DIRECCIÓN DE MONITOREO Y SEGUIMIENTO**

**Crispín Bienvenido Delgado Benítez, Director**

**Claudia Noemí Parris Ortiz, Jefe, Departamento de Monitoreo y Gestión de Procesos**

#### **EQUIPO TECNICO**

**David Fernando Vega Cabral, Programador Carlos María Barreto Alonzo, Programador Rosa Concepción Ramírez Sanabria, Programador**

#### **ELABORACIÓN DEL MATERIAL**

**Claudia Noemí Parris Ortiz, Analista**

#### **CORRECCIÓN DEL MATERIAL**

**Crispin Delgado**

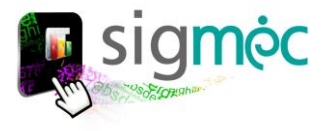

## **Eduardo Petta**

**Ministro de Educación y Cultura**

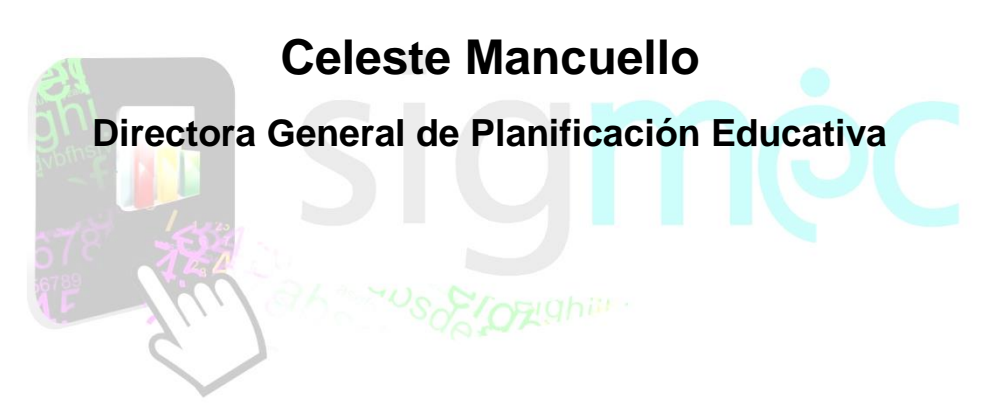

## **Crispín Delgado Director de Monitoreo y Seguimiento**

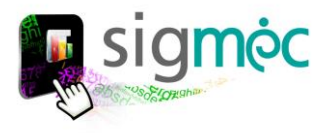

## <span id="page-3-0"></span>**INDICE**

[Acceder al navegador de internet](#page-4-0) [Ingrese al portal del MEC](#page-4-1) [Pantalla de acceso al SIGMEC](#page-4-2) [Creación de Cuenta](#page-6-0) Cuenta de correo electrónico Acceda a su [Cuenta](#page-6-1)  [Activar Cuenta](#page-10-0) Modifique [su contraseña](#page-10-1) [Recupere su contraseña](#page-11-0)

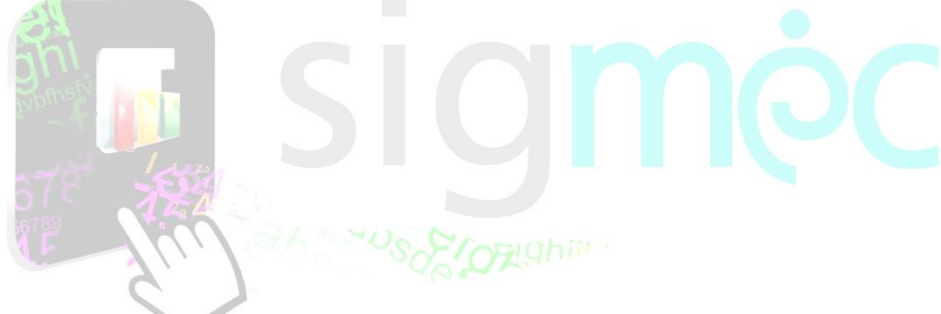

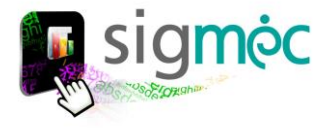

#### <span id="page-4-0"></span>**ACCEDER AL NAVEGADOR DE INTERNET**

Acceder a cualquiera de los siguientes navegadores, para navegar por la aplicación:

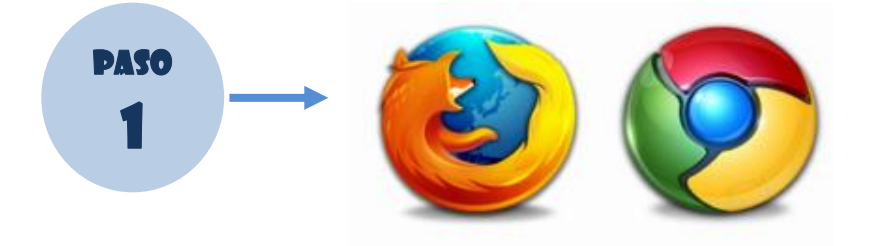

*[Volver al índice](#page-3-0)*

#### <span id="page-4-1"></span>**INGRESE AL PORTAL DEL MEC**

Ingrese a la siguiente dirección: [www.mec.gov.py](http://www.mec.gov.py/) y luego haga clic en el enlace SIGMEC

<span id="page-4-2"></span>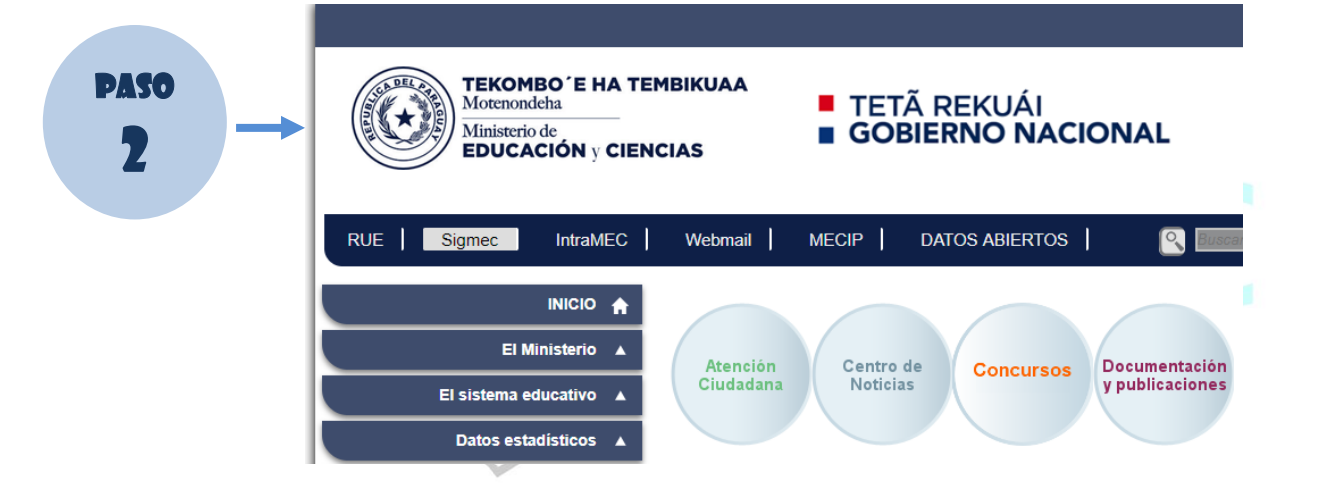

*[Volver al índice](#page-3-0)*

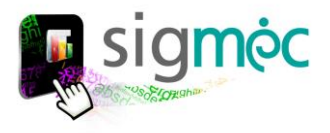

#### **PANTALLA DE ACCESO AL SIGMEC**

#### El sistema desplegará la siguiente pantalla

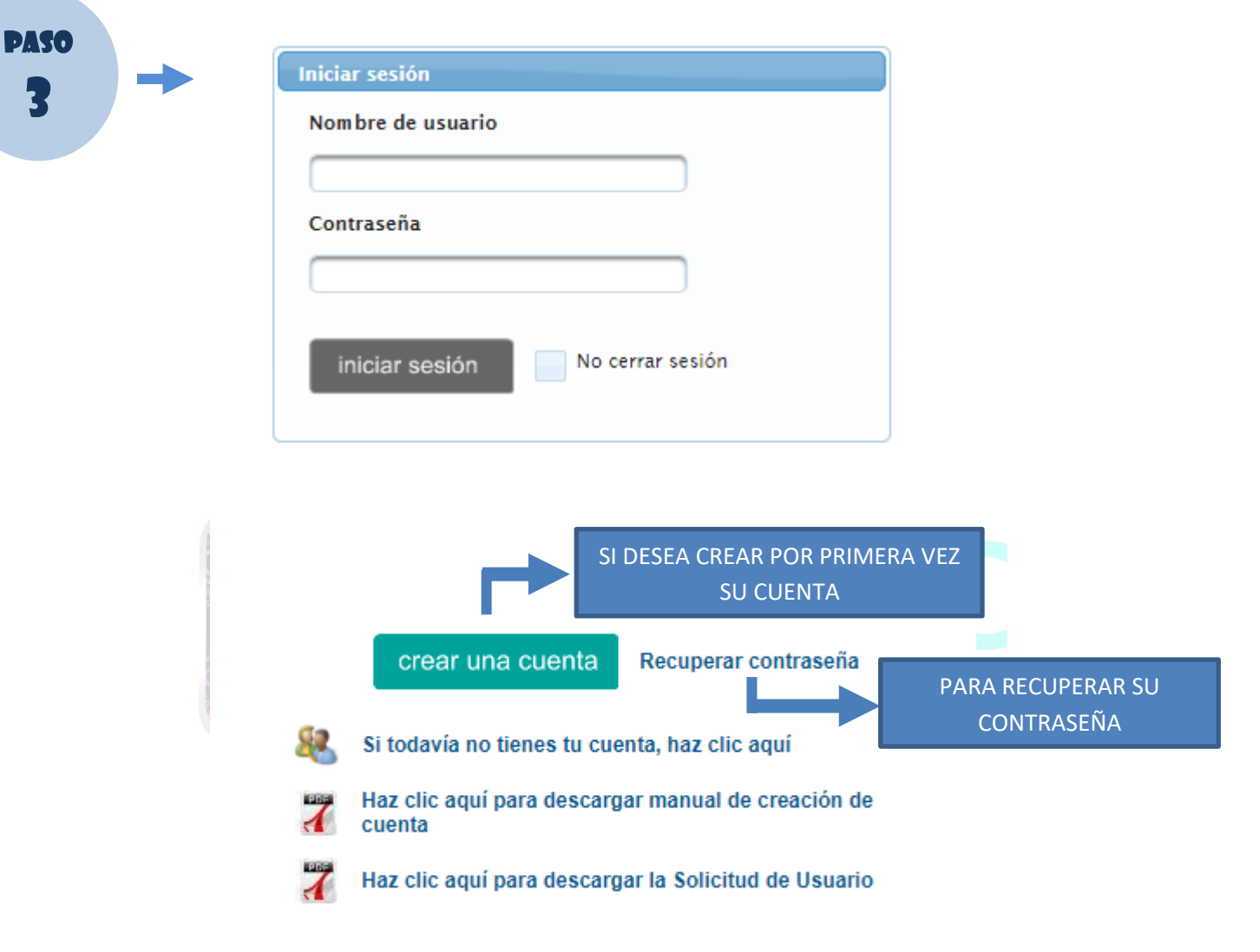

*[Volver al índice](#page-3-0)*

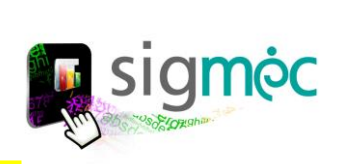

#### <span id="page-6-1"></span><span id="page-6-0"></span>**CREE SU CUENTA**

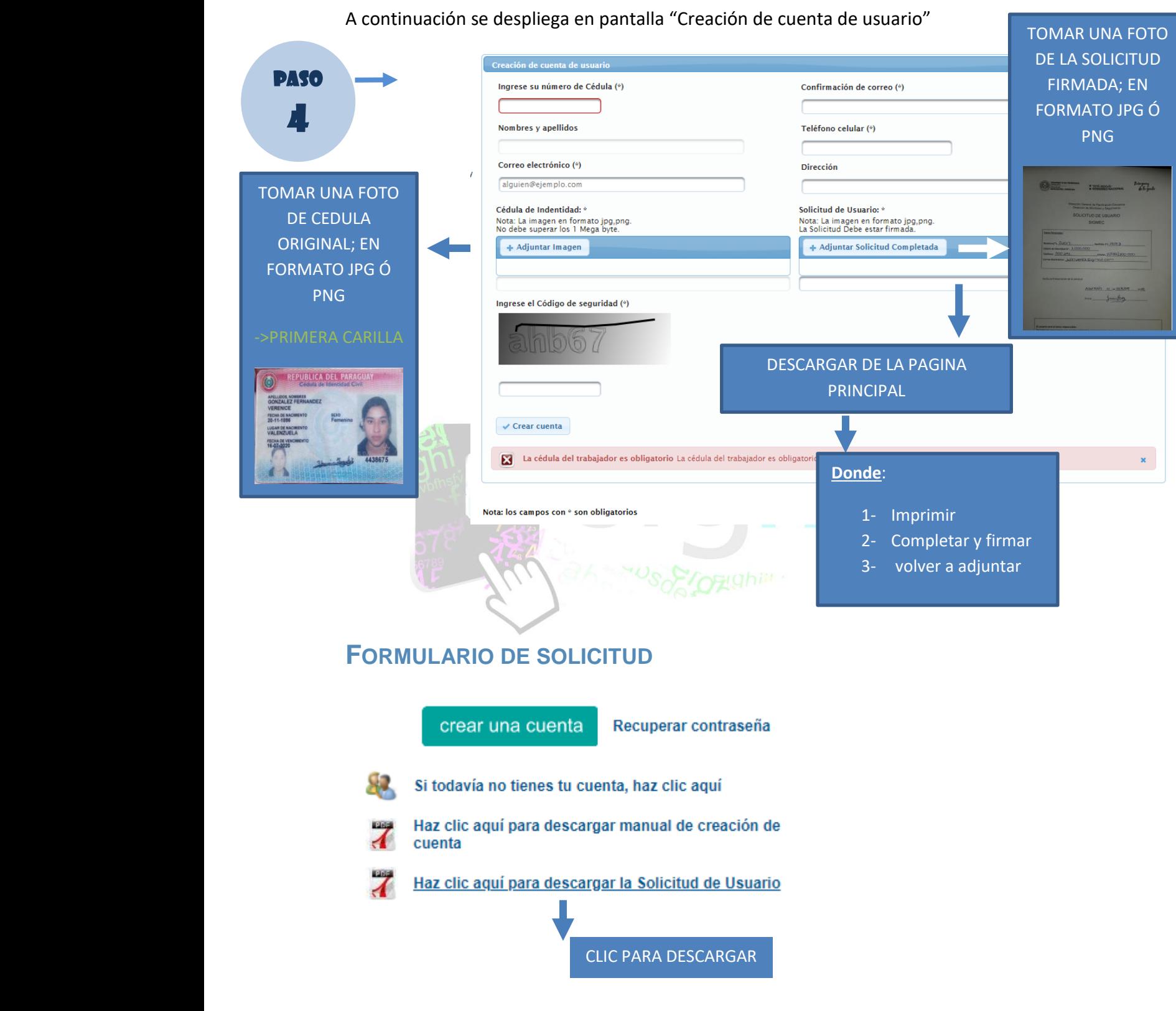

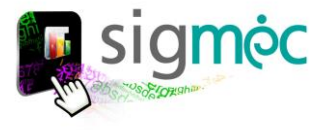

#### ->>IMPRIMIR FORMULARIO DE SOLICITUD DE USUARIO

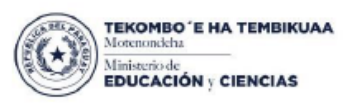

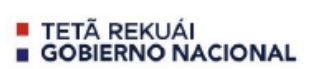

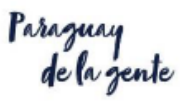

Dirección General de Planificación Educativa Dirección de Monitoreo y Seguimiento

SOLICITUD DE USUARIO

**SIGMEC** 

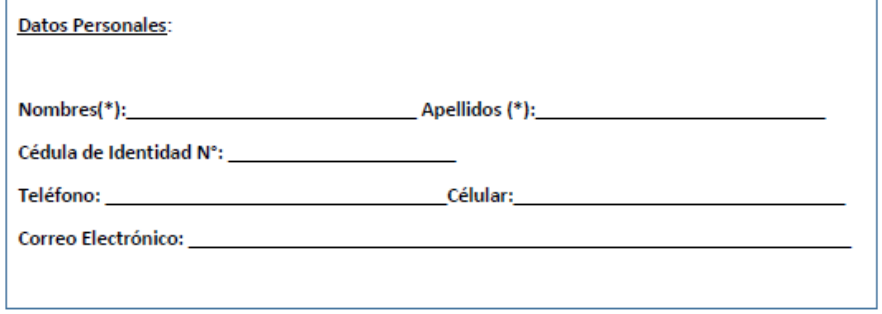

Fecha de Presentación de la solicitud:

 $20$ de

Firma: \_\_\_\_\_\_

El usuario será el único responsable:

De todas las operaciones que queden registradas a consecuencias de las operaciones realizadas con el sistema. De la confidencialidad de la contraseña de su cuenta, debiendo cuidarse de no cederla a otros usuarios. De cerrar su sesión cuando va a dejar de utilizar el sistema.

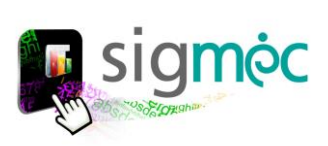

#### **->> COMPLETAR SOLICITUD Y FIRMAR**

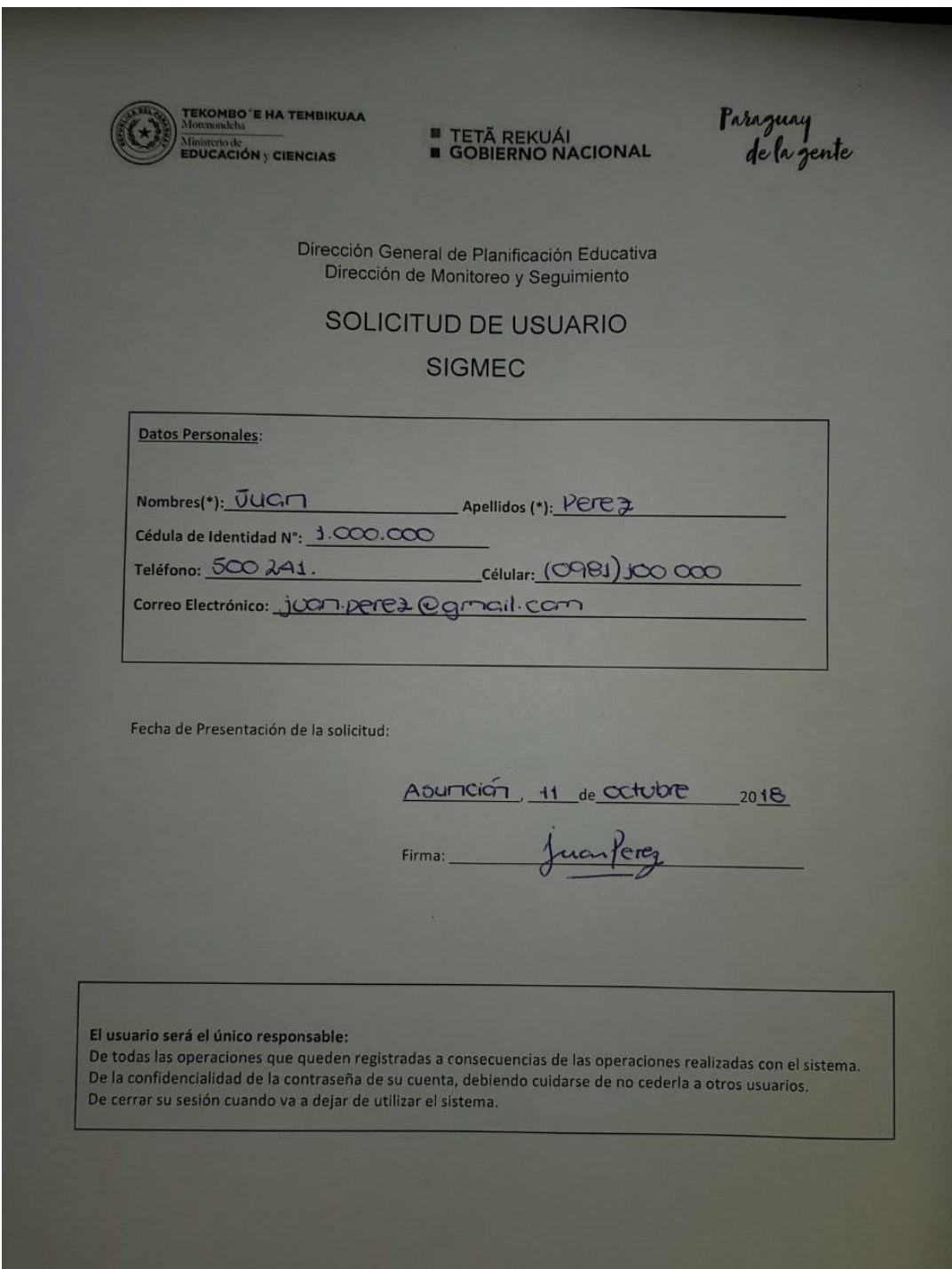

#### **CAPTURAR IMAGEN DE SOLICITUD FIRMADA**

(Formato JPG o PNG), PUEDE FOTOGRAFIAR CON SU TELEFONO CELULAR Y ADJUNTAR.

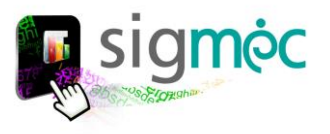

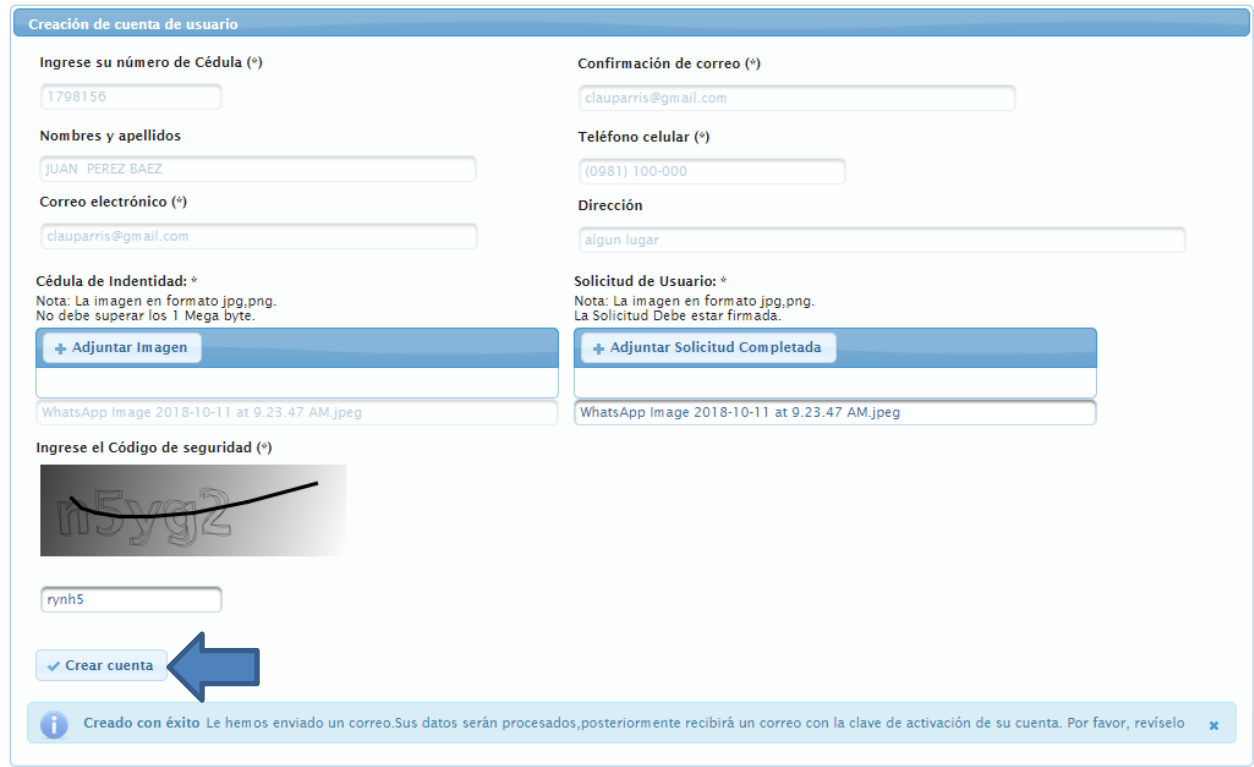

Nota: los campos con \* son obligatorios

# RECIBIRA UNA NOTIFICACIÓN EN SU CORREO

Datos de la cuenta de acceso al Sigmec:

Usuario: JUAN PEREZ BAEZ

Sus documentos serán verificados y procesados.Recibirá otro correo una vez Aceptado su solicitud donde deberá introducir el código de activación con su contraseña personal

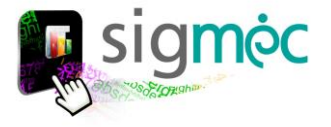

#### **ACCEDER A LA CUENTA**

Una vez que reciba su contraseña en su cuenta de correo electrónico usted podrá acceder a su cuenta SIGMEC

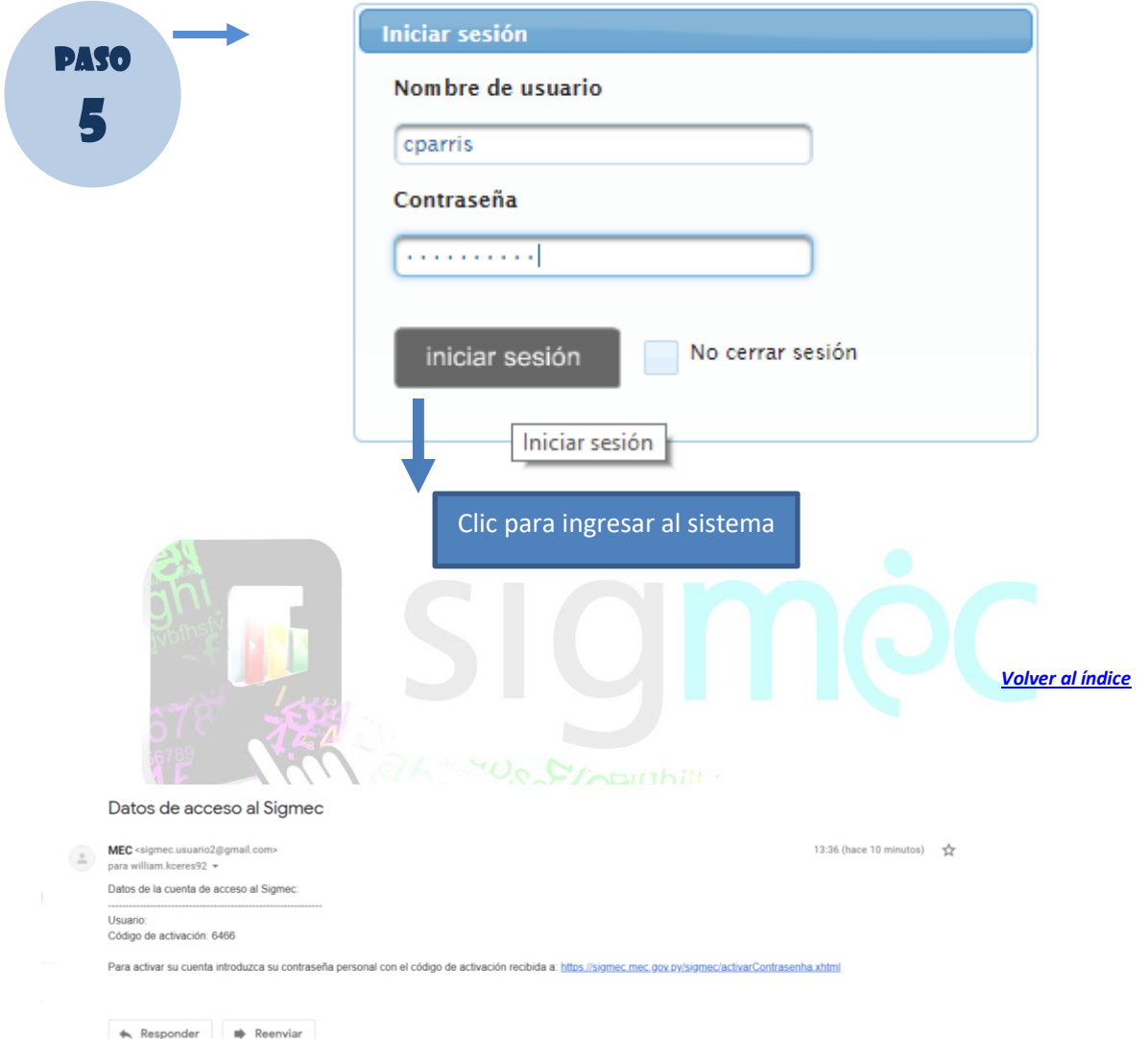

### <span id="page-10-1"></span><span id="page-10-0"></span>**ACTIVAR CUENTA**

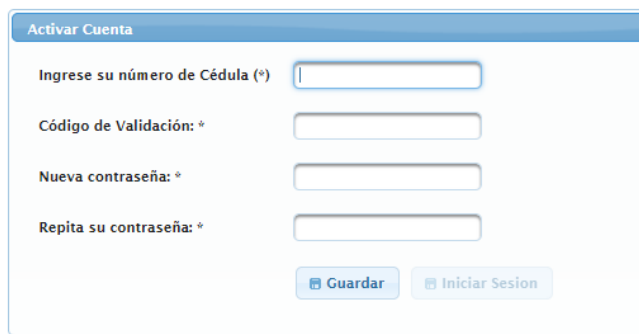

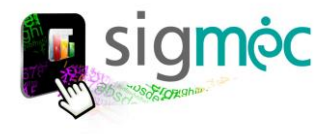

#### **CAMBIE SU CONTRASEÑA**

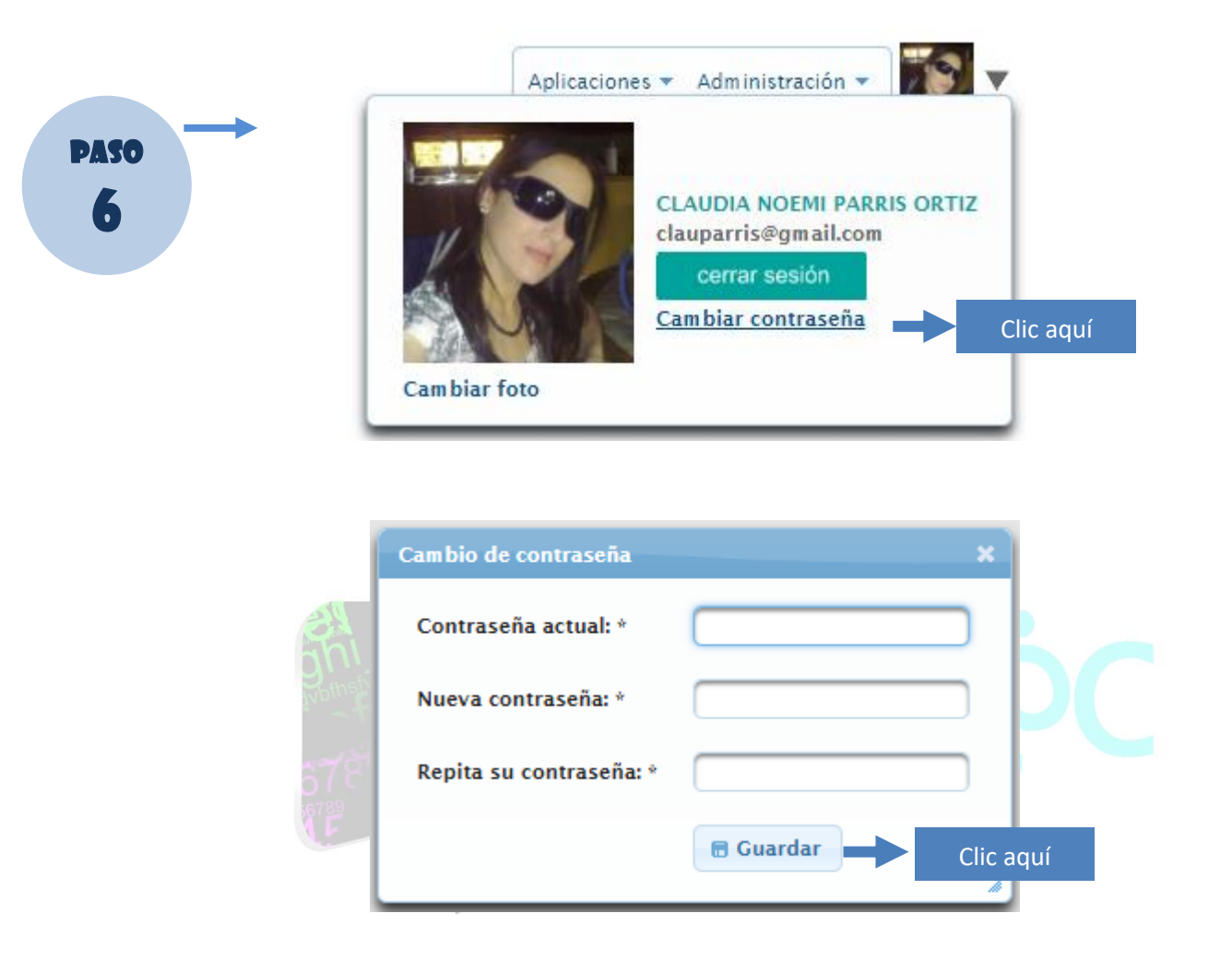

**Volver al índice** 

#### <span id="page-11-0"></span>RECUPERE SU CONTRASEÑA

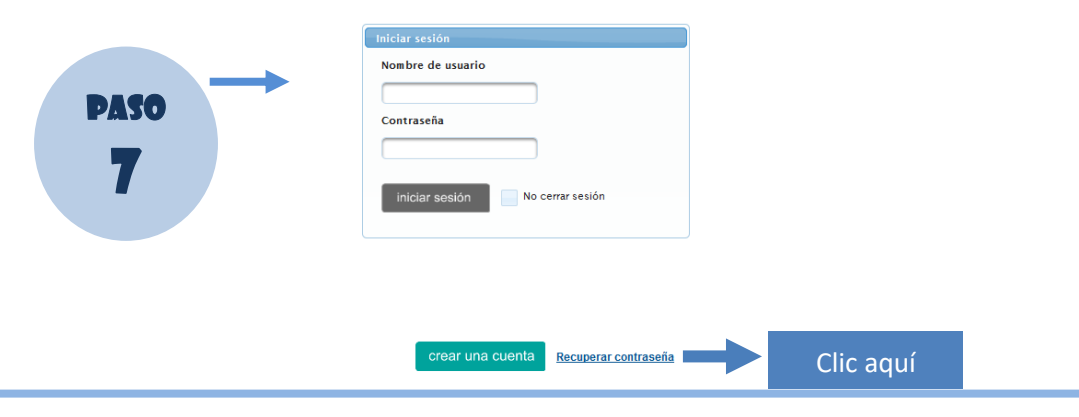

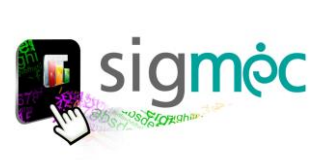

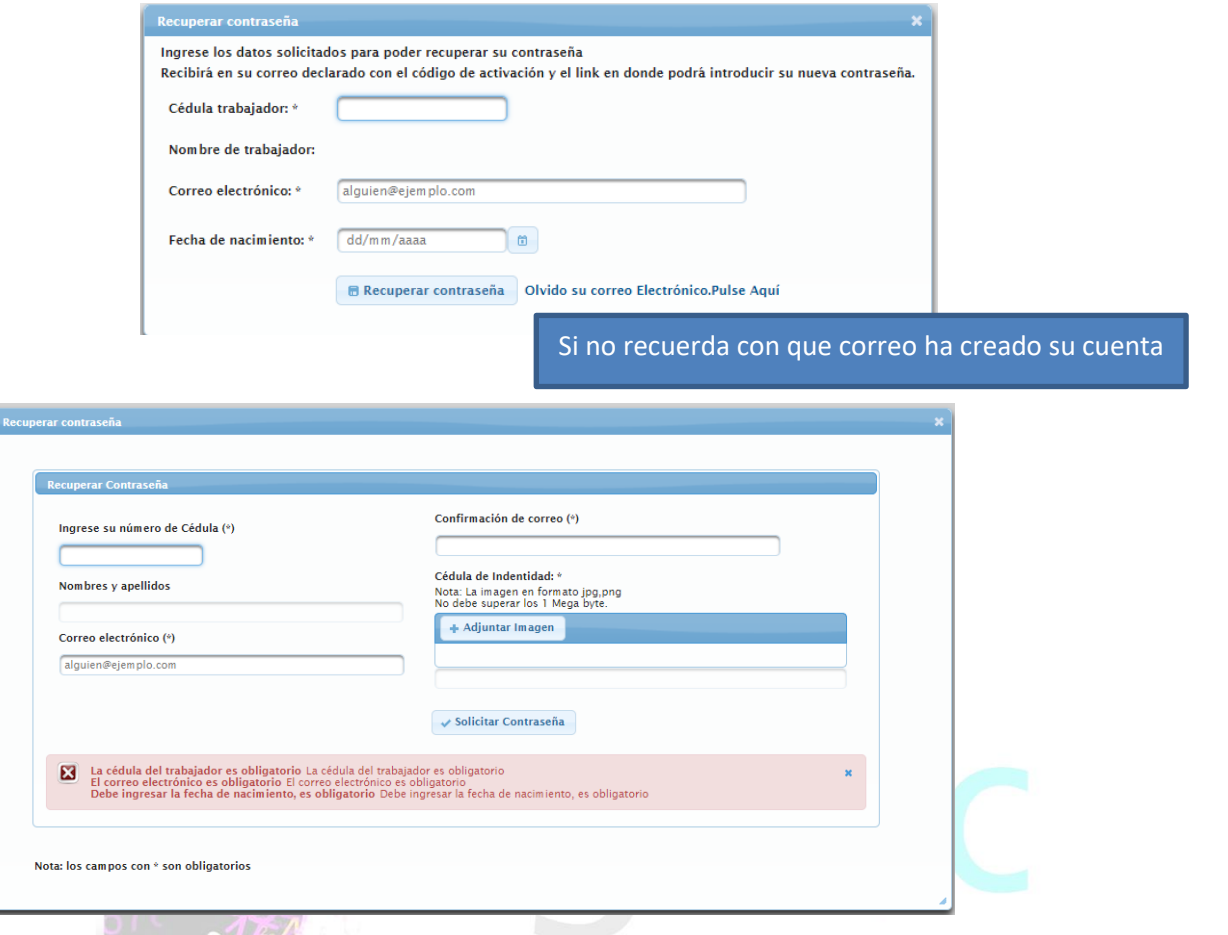

Posteriormente revise el correo electrónico ingresado donde recibirá su usuario y contraseña.

*[Volver al índice](#page-3-0)*